## Always Use fast speed Internet Connection

For Registering contact person for your company, you will receive 2 e-mails on your registered e-mail.

First e-mail has Temporary user ID and URL for register Second e-mail has temporary password.

Copy the URL and go to Internet Explorer and Open File ->New Session and paste the below URL and press enter.

http://srmportal.gacl.co.in:80/nwbc?sap-client=510

You will get below screen

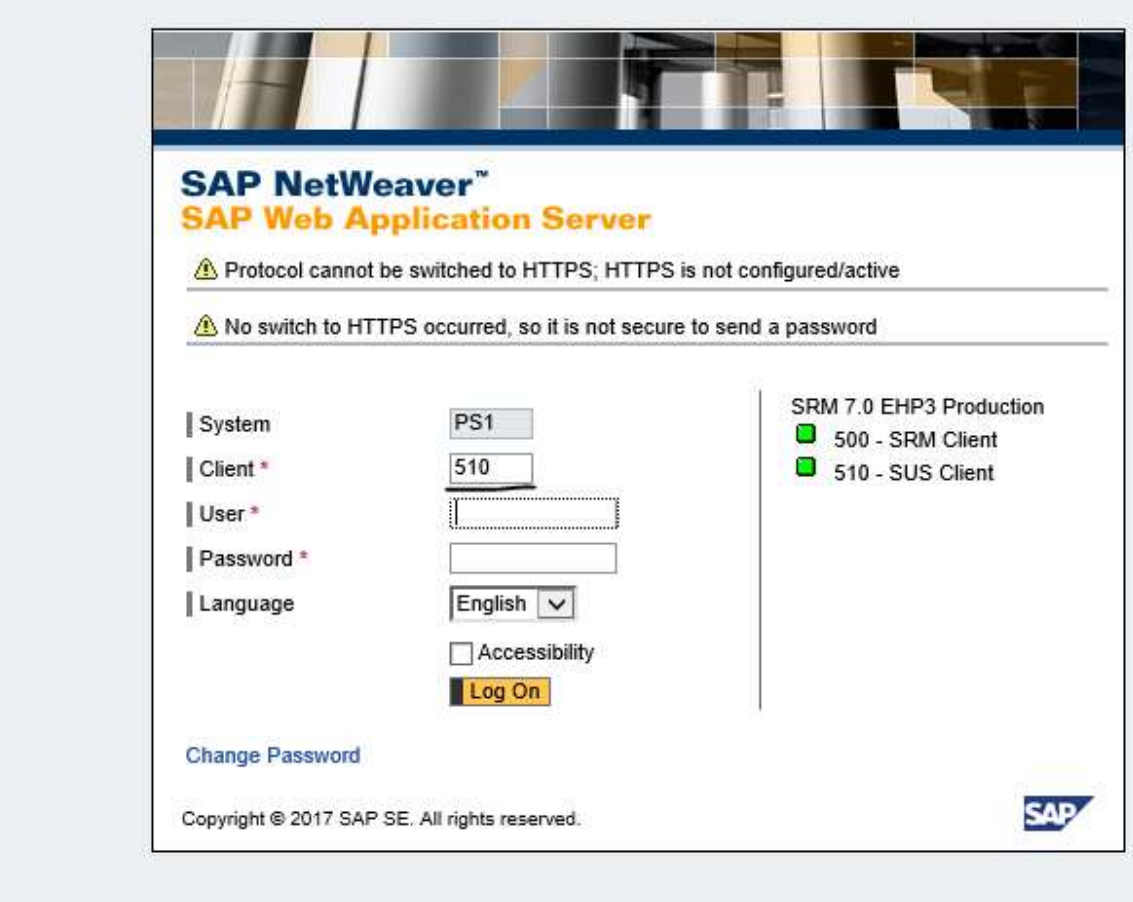

Check System must be PS1 and Client must be 510. Now give temporary userID and password you received.

Then you will get below screen

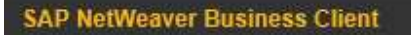

• Company Data

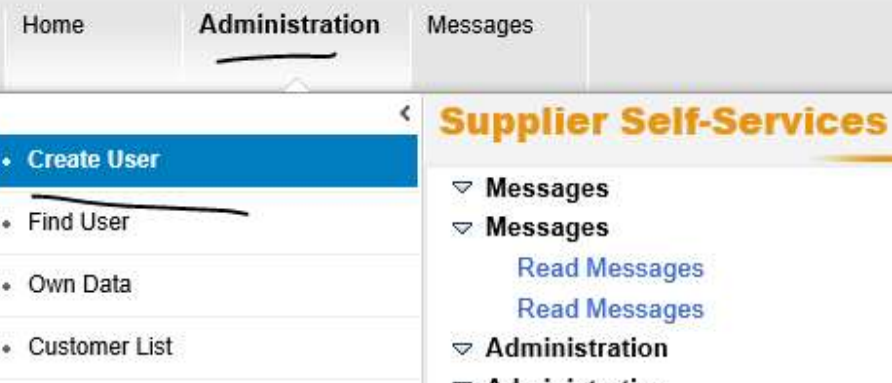

Save **Read Messages Read Messages Privacy Statement**  $\triangledown$  Administration **Data Privacy Statement**  $\triangledown$  Administration Add the text of your data privacy statement **Create User** The text can, for example, state that the adminit If the personal data of a vendor has been enter **Create User** You can maintain a text in transaction SE61 for **Find User Find User** Yes, the user has read the da Own Data **Own Data General User Information Company Data Company Data** \* User Name: **Customer List** \* Password: **Customer List** \* Confirm Password: \* FormOfAddr: \* First Name: \* Last Name: \* E-Mail Address:

Home | Find | Help | FAQ | Log off

◀ Create User

Click on Administration and Create User

Then you have to fill the details for the Contact person of your company. Contact person will take part in all the future Auction and RFX.

Now click on check box and start filling the data for your company contact person

## **Privacy Statement**

## **Data Privacy Statement**

Add the text of your data privacy statement here.

The text can, for example, state that the administered vendors have consented to their data being saved and used.

If the personal data of a vendor has been entered in vendor administration, then it must be confirmed on the administration side that the vendor has accepted the data priv You can maintain a text in transaction SE61 for this. In Customizing, you can make settings so that this text is used as a data privacy statement.

 $\triangledown$  Yes, the user has read the data privacy statement and accepts the terms.

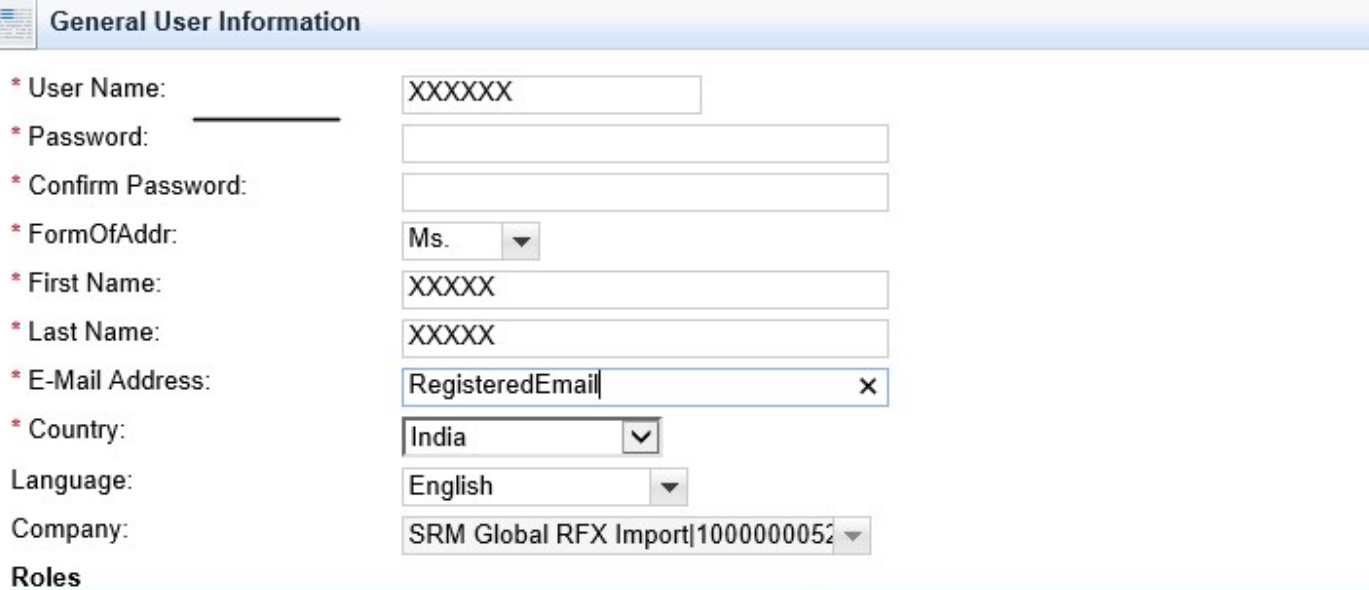

Password must be : One Uppercase, one lower case, one special character and one numeric… Sample Welcome@1

Please don't change anything in language, Company

In the Roles section, please select all Z Roles by pressing Ctrl+Mouse click

**Roles** <sup>5</sup> Role Description /SAPSRM/SUS\_ADMIN\_SUPPL\_EHP1 **SAP SRM SUS: Administrator Supplier** /SAPSRM/SUS INVOICER EHP1 SAP SRM SUS: Invoicing Party /SAPSRM/SUS SERVICE AGENT EHP1 SAP SRM SUS: Service Agent /SAPSRM/SUS\_ORD\_COLL\_USER\_EHP1 SAP SRM SUS: Supplier Order Collaboration Use ZSAPSRM SUCO BIDDER EHP1 SAP SRM: Bidder in Supplier System Z\_NWBC Z\_NWBC ZSAP CFX USER cFolders User ZSAP CFX COMP CREATOR cFolders: Create Collaborations in the Competitive

In the setting Section, please select the second one

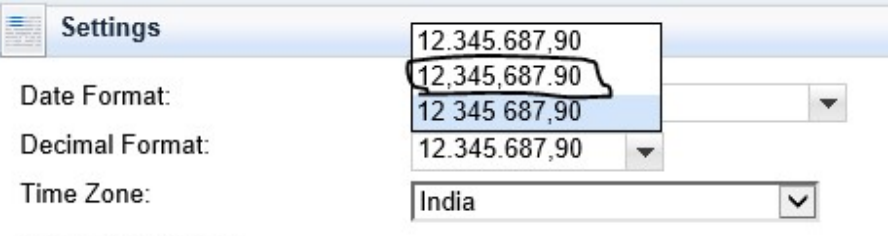

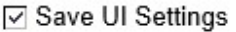

J.

## Now go to Top and click on Save first

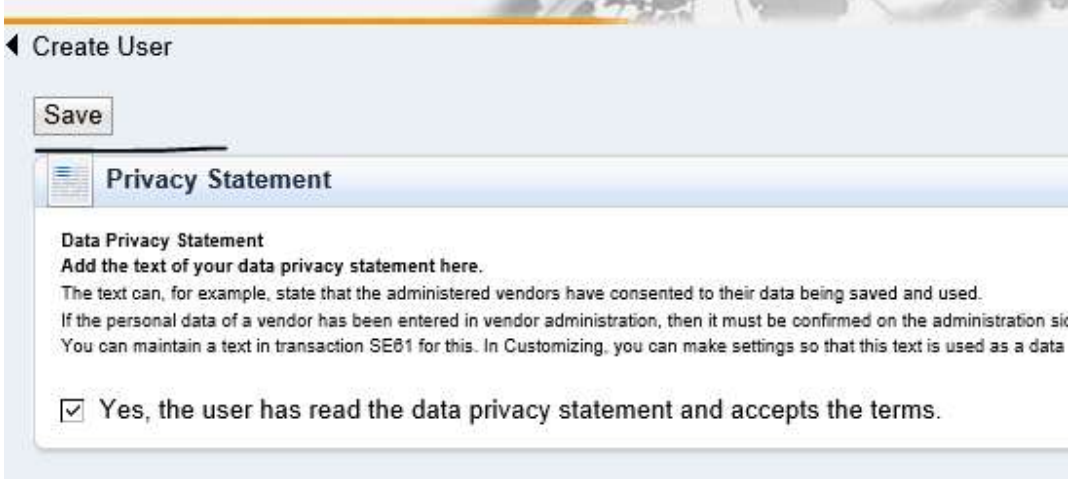

And then one button will appear called Process. CLICK PROCESS only once. And then call us to find out you got registered or not. Once register, you will use this userid and password in future for Auction and RFX